DataSaver software is compatible with versions v.2.0. and above of the thickness gauge's firmware.

## *Control Panel*

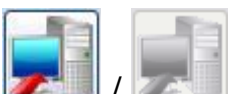

/ - indicating if there is/there is no a connection with the device. If there is the connection with the device-the process of data receiving from the device can be launched.

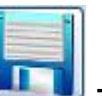

- saving the data in the PC (the software saves the files in \*.csv

format).

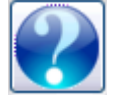

request the reference.

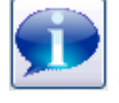

- request the information about the application.

## *Loading the data*

- Turn on the thickness gauge.
- Connect the thickness gauge to the PC using a USB cable.

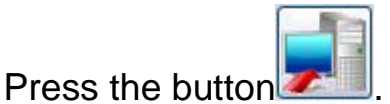

The process of data receiving will be launched.

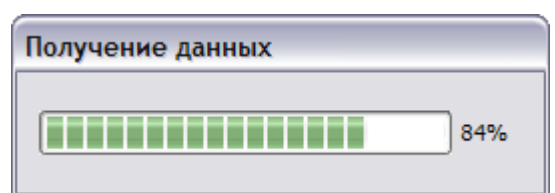

At successful receiving of data, an information message will appear – "The data from the instrument was fully received" after that the data will be displayed on the screen of the software.

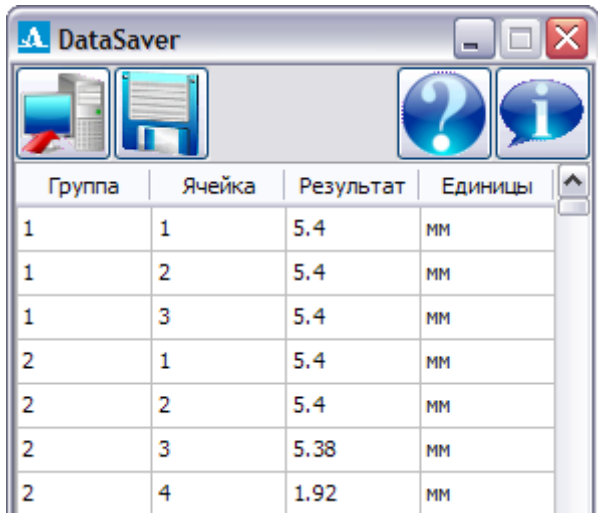

## *Saving of the received data in the PC*

Press the button

In the window «Save as» name the file and indicate the path for saving.

By default, the software will offer to save the data to the folder, where the application is installed.

The user can select any folder for data saving, at that this new folder will be offered by the software for saving the data as a default one when the next launching will be done.

The default name of the file will have the format «resultsX», where X-is an index number. The index number is generated automatically from the numbers that are missing in the selected folder. For instance, if there are files «results25» and «results27» in the folder, the software will advice to save the file with the name «results26».

However, the user can set any name for the data file.

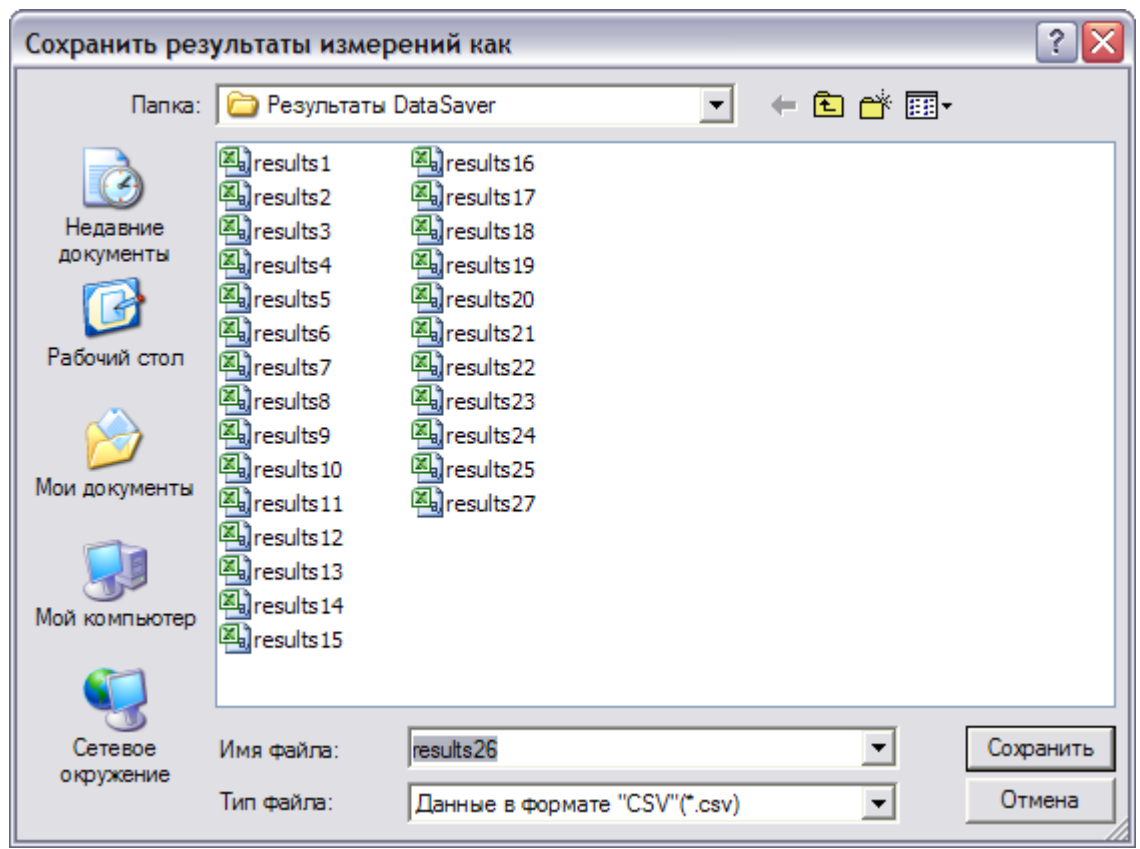

The software will save the files in the \*.csv format, which then can be opened in a tabular or text editor.

Below are the pictures of how the files look like, opened with the tabular editor «MS Excel» and text editor «Notebook».

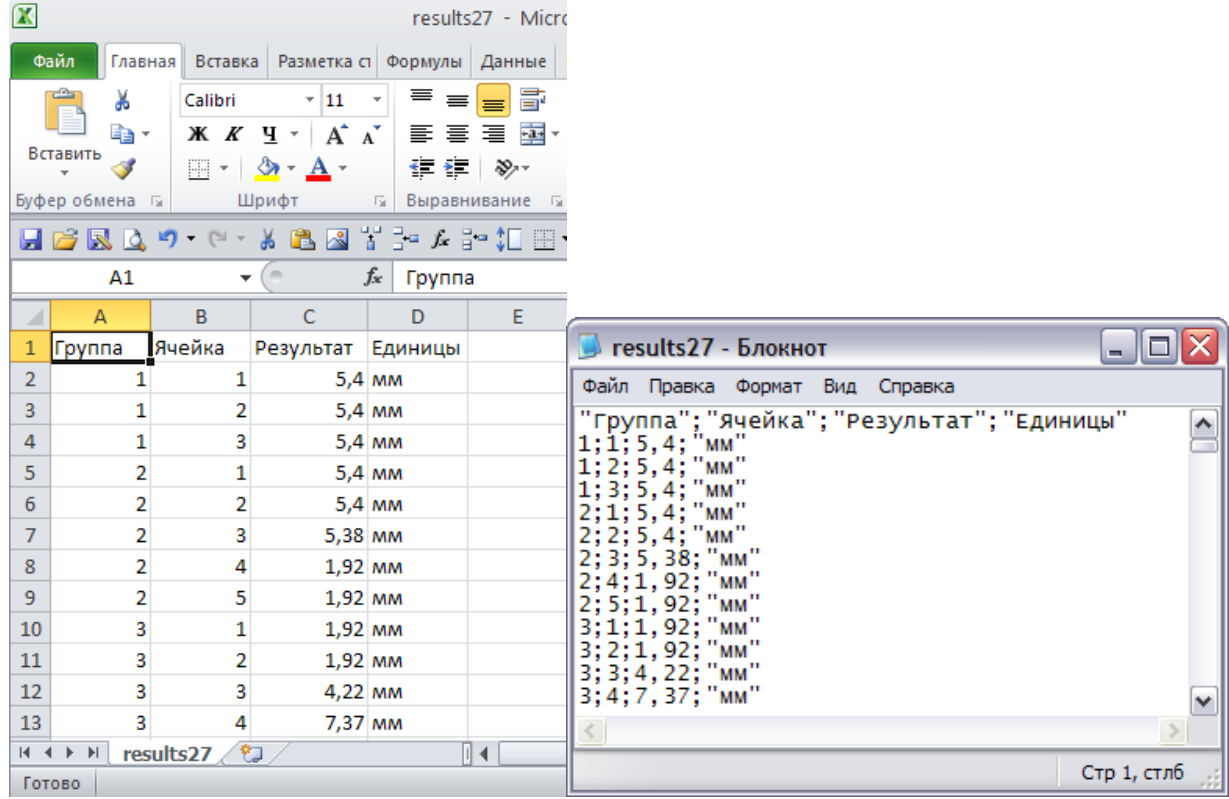

## *Shutdown*

- Press the button  $\mathbf{\overline{X}}$ .

- If the changes were not saved, the software will warn about that.

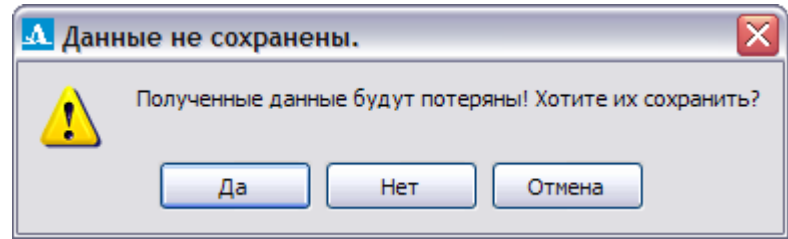

To save the data, press «Yes». The software will open the window for data saving.

To exit the without saving the changes press «No».

To return to the application press «Cancel».